## *Update firmwaru pre BURY CC9048, CC9058, EasyTouchPRO - cez USB*

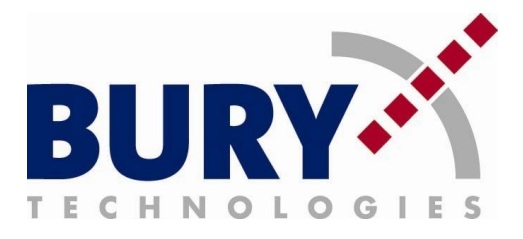

## **Pre update je potrebné:**

- notebook/PC s USB

- Windows XP Service Pack 2 a vyšší, Windows Vista alebo Windows 7 a povolené administrátorské práva

- BURY Update Manager

- stiahnutý aktuálny firmware pre CC 9048, CC9058 alebo EasyTouchPRO

**Pokiaľ update prebieha pri namontovanej sade, zapaľovanie musí byť vypnuté a sada musí byť odpojená od napájania! Počas updatu nevyťahujte displej zariadenia z dokovacej stanice! V prípade porušenia týchto pravidiel môže dôjsť k poškodeniu zariadenia!** 

**Nasledujúci postup platí pri použití operačného systému Windows XP. Pri použití iného systému môžu byť niektoré názvy úkonov odlišné.**

## **Postup:**

**1.** Nainštalujte BURY Update Manager určený pre CC9048, CC9058 a EasyTouch PRO.

**2.** Otvorte "*Správcu zariadení*".

**3.** Pripojte riadiacu jednotku BURY do PC cez USB kábel. Po niekoľkých sekundách sa zariadenie BURY zahlási ako "*CSR Bluetooth*  Device" v sekcií "Bluetooth USB". Kliknite na dané zariadenie pravým tlačítkom myši a otvorte "Vlastnosti".

**4.** Otvorte záložku "*Ovládač*" a kliknite na "*Aktualizovať ovládač*". Zvoľte možnosť "*Vybrať ovládač zo zoznamu*" a kliknite na "*Ďalej*". Následne zvoľte možnosť "*Nevyhľadávať, zvolím ovládač k inštalácii*" a kliknite na "*Ďalej*".

**5.** Označte zariadenie "*CSR Bluetooth Device*" a kliknite na tlačítko "*Z disku*". Následne vyhľadajte priečinok "*Drivers*" v inštalačnom adresári Update Managera a vyberte ovládač CRSBlueCoreUSB.inf . Ignorujte hlášku systému o digitálnom podpísaní ovládača a kliknite na "Pokračovať". Po ukončení inštalácie kliknite na tlačítko "Hotovo". Po inštalácií sa zariadenie nachádza v sekcí "*USB Controller*" pod názvom "*CSR BlueCore Bluetooth*".

**6.** Otvorte BURY Update Manager a zvoľte anglický jazyk.

**7.** Vyberte zo zoznamu požadované zariadenie BURY a kliknite na tlačidlo "*Next*". V nasledujúcom kroku sa zobrazia upozornenia o aktualizácií zariadenia. Kliknite na tlačidlo "*Next*".

**8.** Kliknite na tlačidlo "*Search*" a vyberte požadovaný nový firmware pre zariadenie a kliknite na "*Next*".

**9.** Po úspešnej aktualizácií zariadenia ukončite BURY Update Manager a odpojte zariadenie od PC.

**10.** Aktualizácia zariadenia je hotová.